## **Furutech ADL A1 ASIO Driver installation guide for Windows**

To install the driver for Furutech ADL A1:

- 1. Download the driver from the A1 webpage: http://www.adl-av.com/products/headphone\_amplifiers/A1/
- 2. Double-click the .zip file to open and save to hard drive
- 3. Connect Furutech ADL A1 to PC with provided USB cable and switch the A1 on. (No driver should be found for Furutech ADL A1)
- 4. Switch on the rear side of the A1 should be set to "USB Dac".
- 5. Open Furutech ADL A1 ASIO Driver folder and double click on SETUP.EXE to install Furutech ADL A1 driver on the PC.

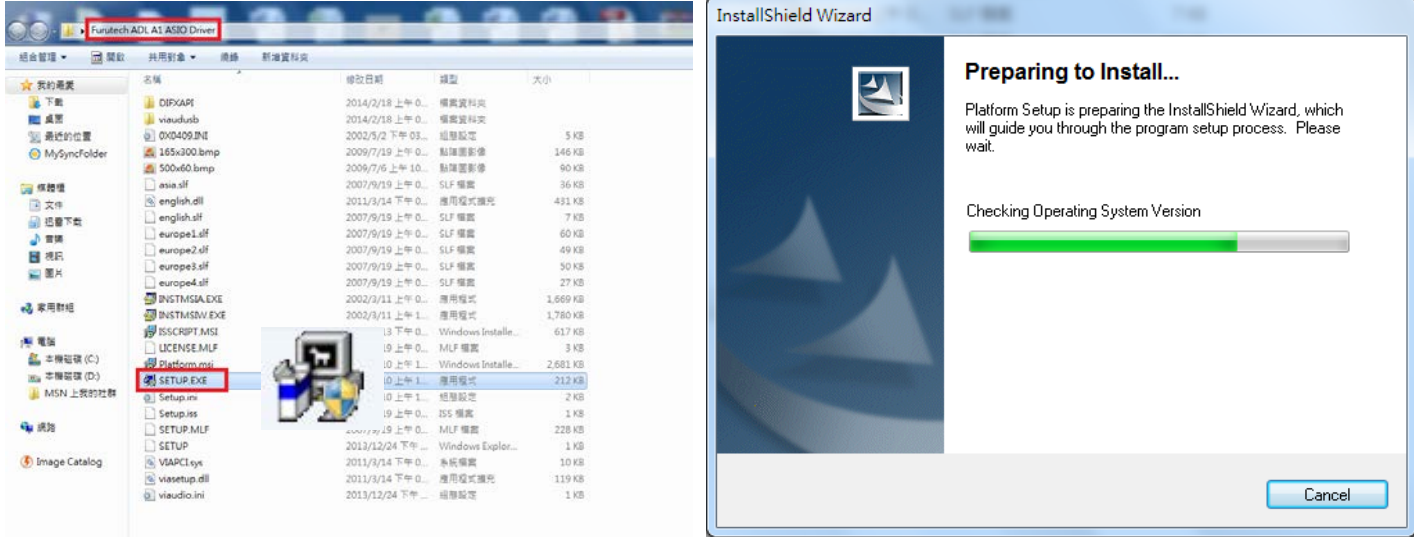

- 6. Continue through the installation process by clicking "Next" until the final step to automatically restart PC. Select "Restart Computer" and click on "Finish".
- 7. Once PC has restarted, the ADL A1 Driver will be successfully installed.
- 8. Please check if the ADL A1 ASIO icon is on the desktop screen to confirm successful installation.

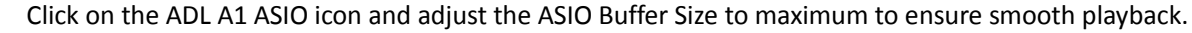

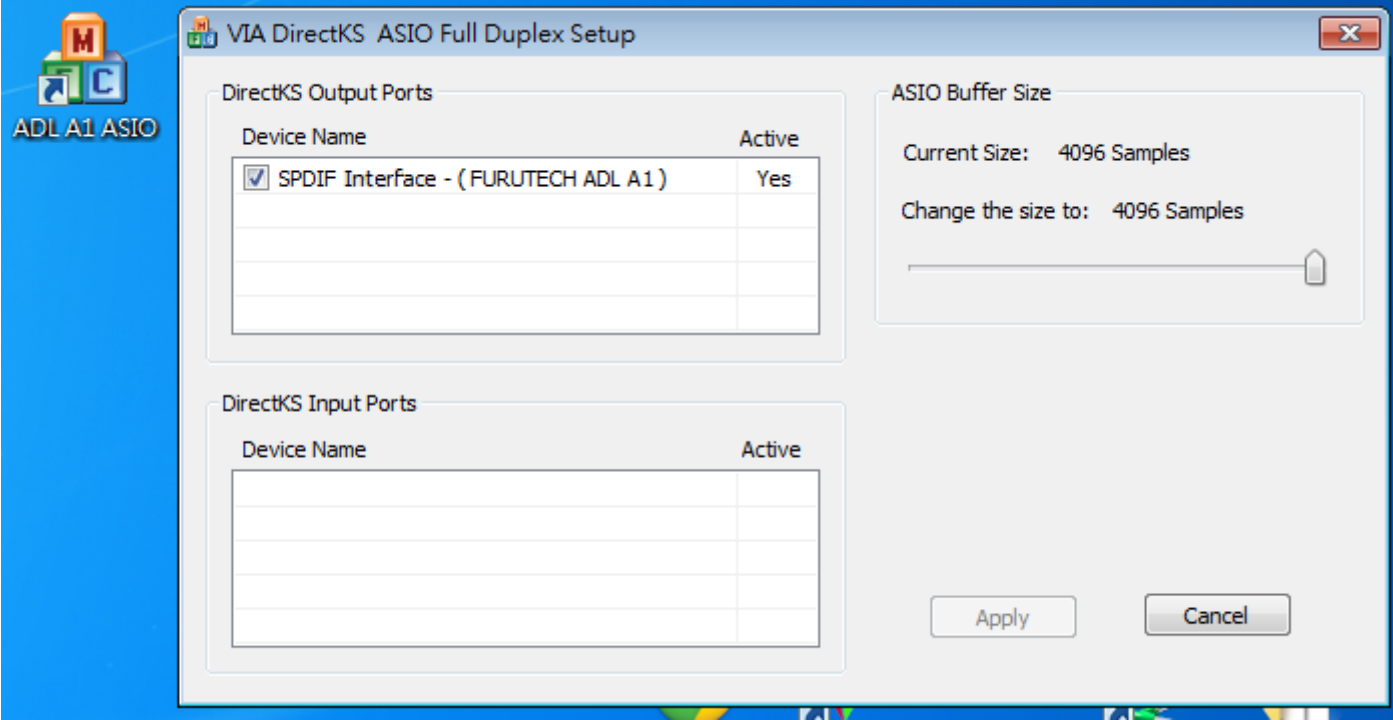

## **Furutech A1 Driver Uninstall Guide**

**WARNING:** Please make sure Furutech A1 is connected to computer and A1 unit is switched on before uninstalling.

Uninstalling without Furutech A1 connecting to computer will result in failure to uninstall.

Step 1: Connect A1 to the PC and proceed to the Control Panel > Programs and Features and select VIA control manager (shown below) and click uninstall.

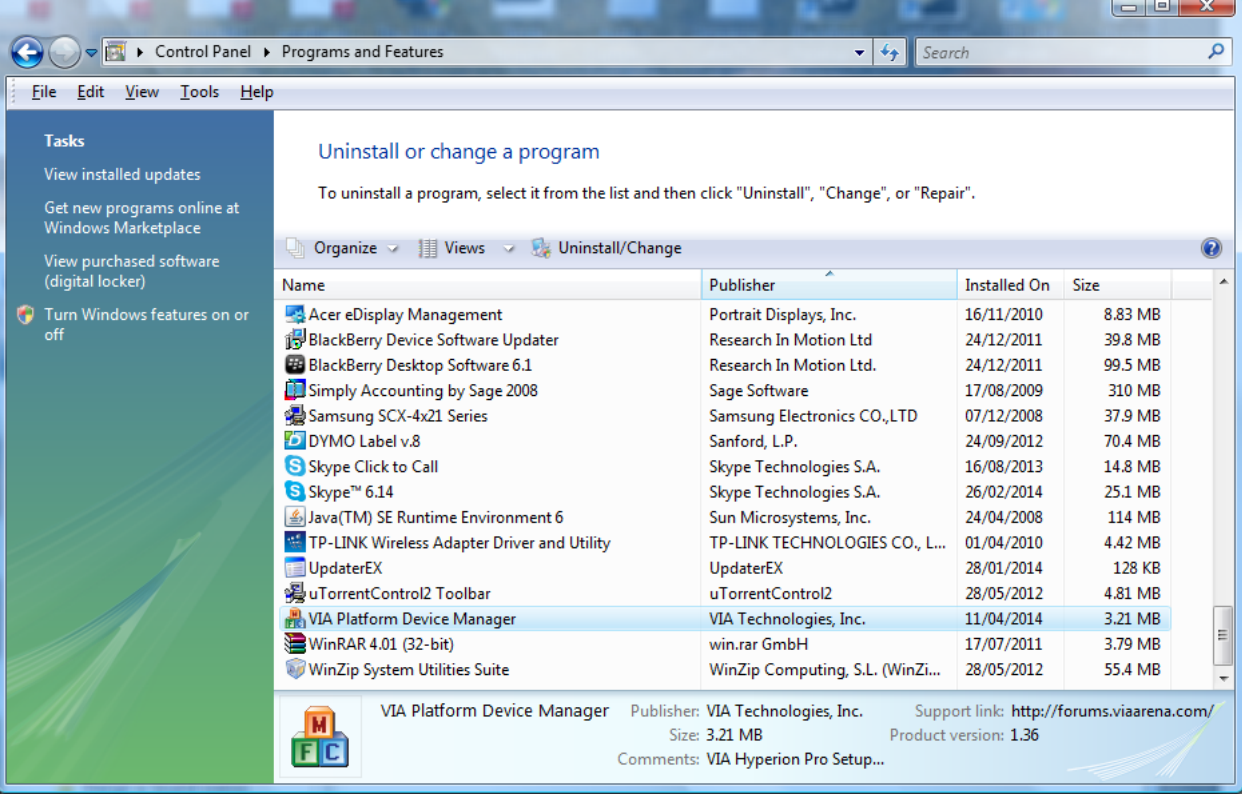